# **3 INPUT AND OUTPUT OF DATA**

Replacing a printed circuit board may require re-setting data. The boot system can be used to save and restore all SRAM data in one lump. Restoring all SRAM data in one lump can make it easy to re-set the SRAM data when a printed circuit board is replaced. It is recommended to make a backup copy of SRAM data at regular intervals. See Appendix C, "BOOT SYSTEM," for descriptions of the boot system.

This chapter explains how to input or output data, such as parameters, part programs, and tool offset values, with external I/O devices such as floppy disk units.

- 3.1 SETTING PARAMETERS FOR INPUT/OUTPUT................192
- 3.2 INPUTTING/OUTPUTTING DATA.......................................194
- 3.3 AUTOMATIC DATA BACKUP .............................................200

key

# *3.1* **SETTING PARAMETERS FOR INPUT/OUTPUT**

#### **Setting procedure of parameters**

Parameter writing is enabled with following steps 1 to 3.

- 1 Set to MDI mode or emergency stop state.
- 2 Press function key  $\boxed{\Box \Box}$  several times or press soft key [SETTING] to display SETTING (HANDY) screen.
- 3 Set the cursor to PARAMETER WRITE and, press | | | and
	- $\hat{\mathbf{z}}$ keys in this order. Here alarm 100 will be displayed.
- 4 Press function key  $\left|\frac{\odot}{\odot} \right|$  several times to display the following screen.

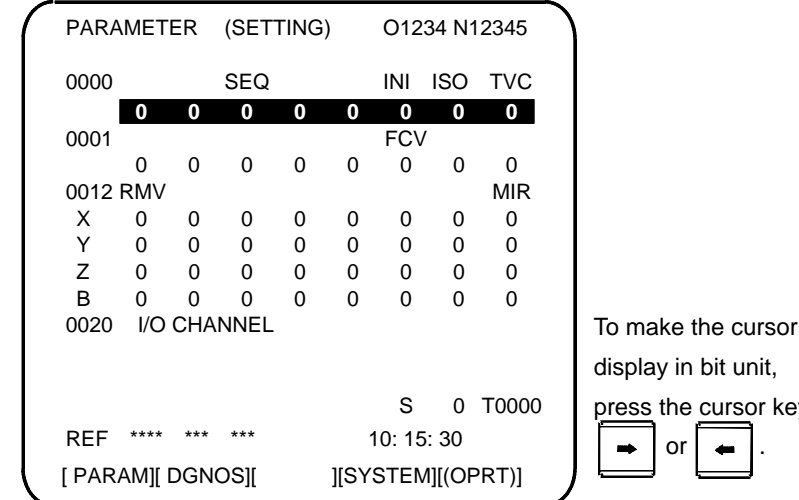

- 5 Press soft key [(OPRT)] and the following operation menu is displayed.
	- <1> Soft key [NO. SRH] : Searched by number. Examination) Parameter number  $\rightarrow$  [NO. SRH].
	- $\langle 2 \rangle$  Soft key [ON : 1] : Item with cursor position is set to 1 (bit parameter)
	- $\langle 3 \rangle$  Soft key [OFF : 0] :
	- Item with cursor position is set to 0 (bit parameter) <4> Soft key [+INPUT] :
	- Input value is added to the value at cursor <5> Soft key [INPUT] :
	- Input value is replaced with the value at cursor <6> Soft key [F INPUT] :
	- Parameters are input from reader/puncher interface. <7> Soft key [F OUTPUT] :
		- Parameters are output to reader/puncher interface.

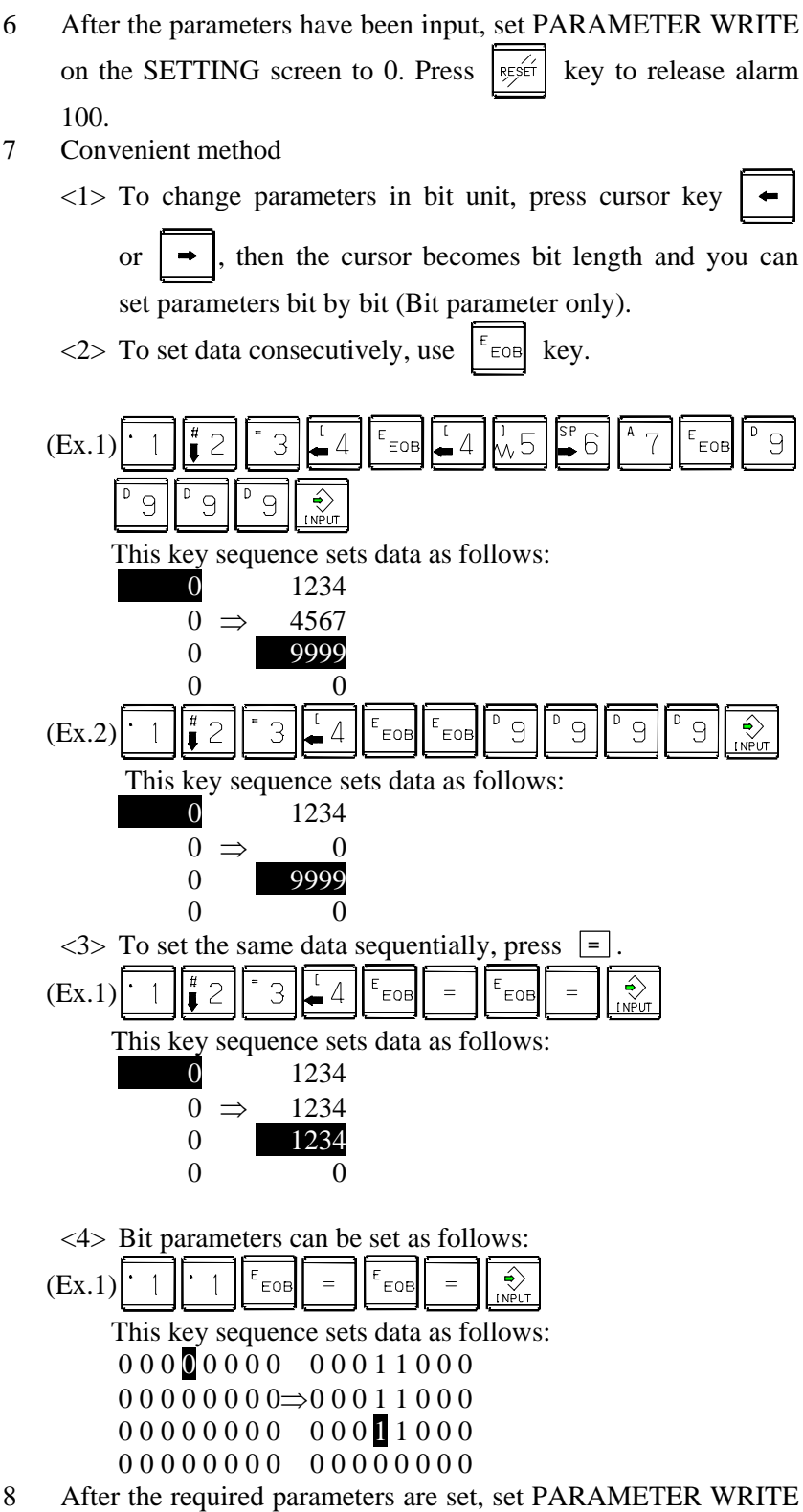

to 0.

## *3.2* **INPUTTING/ OUTPUTTING DATA**

The CNC memorized the following data.

Outputting the data I/O device while the CNC is running normally.

- (1) CNC parameter
- (2) PMC parameter
- (3) Pitch error compensation amount
- (4) Custom macro variable values
- (5) Tool compensation amount
- (6) Part program (machining program, custom macro program)

#### *3.2.1* **Confirming the Parameters Required for Data Input/Output**

Be sure that data output cannot be done in an alarm status.

The following parameters are needed to input/output data with a reader or puncher:

In addition, (\*) indicates the standard setting for input/output devices made by FANUC. Change these settings according to the unit you actually use.

(Parameter can be changed in MDI mode or emergency stop status.)

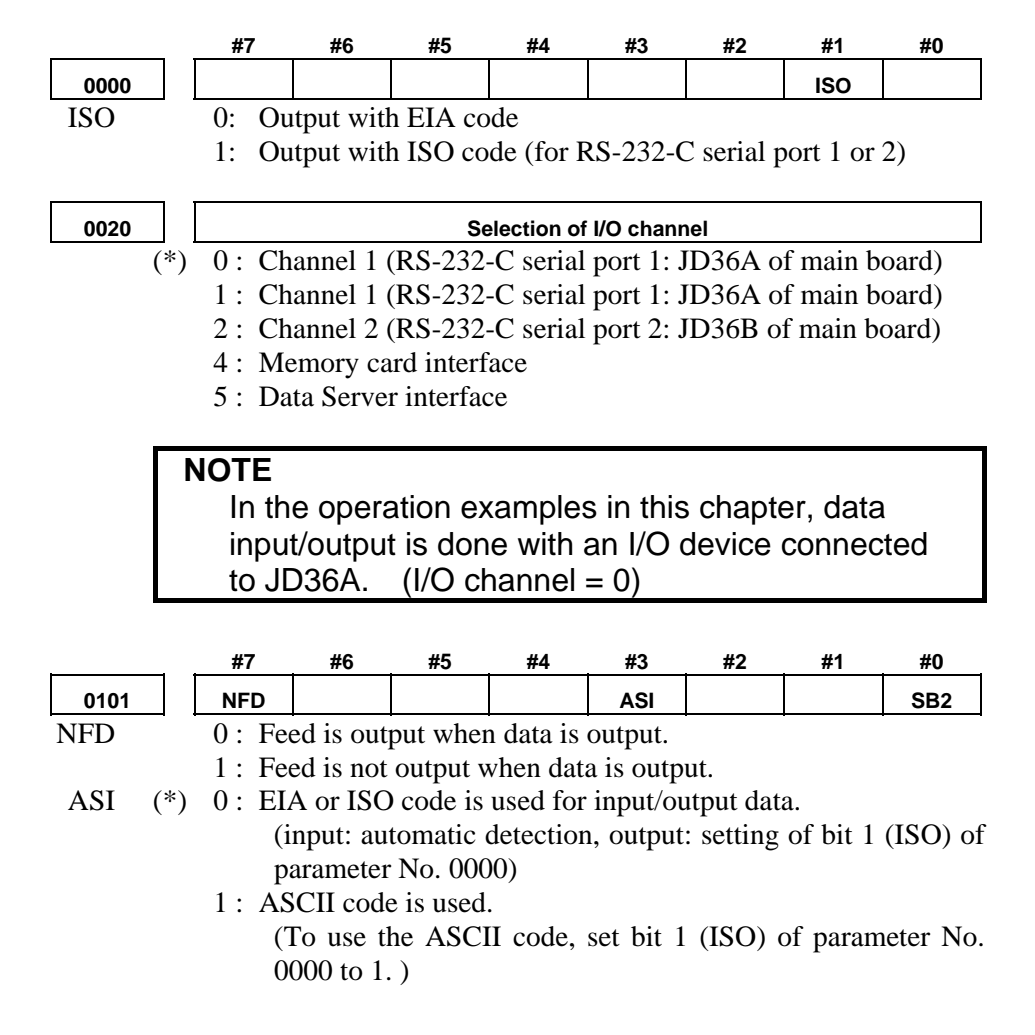

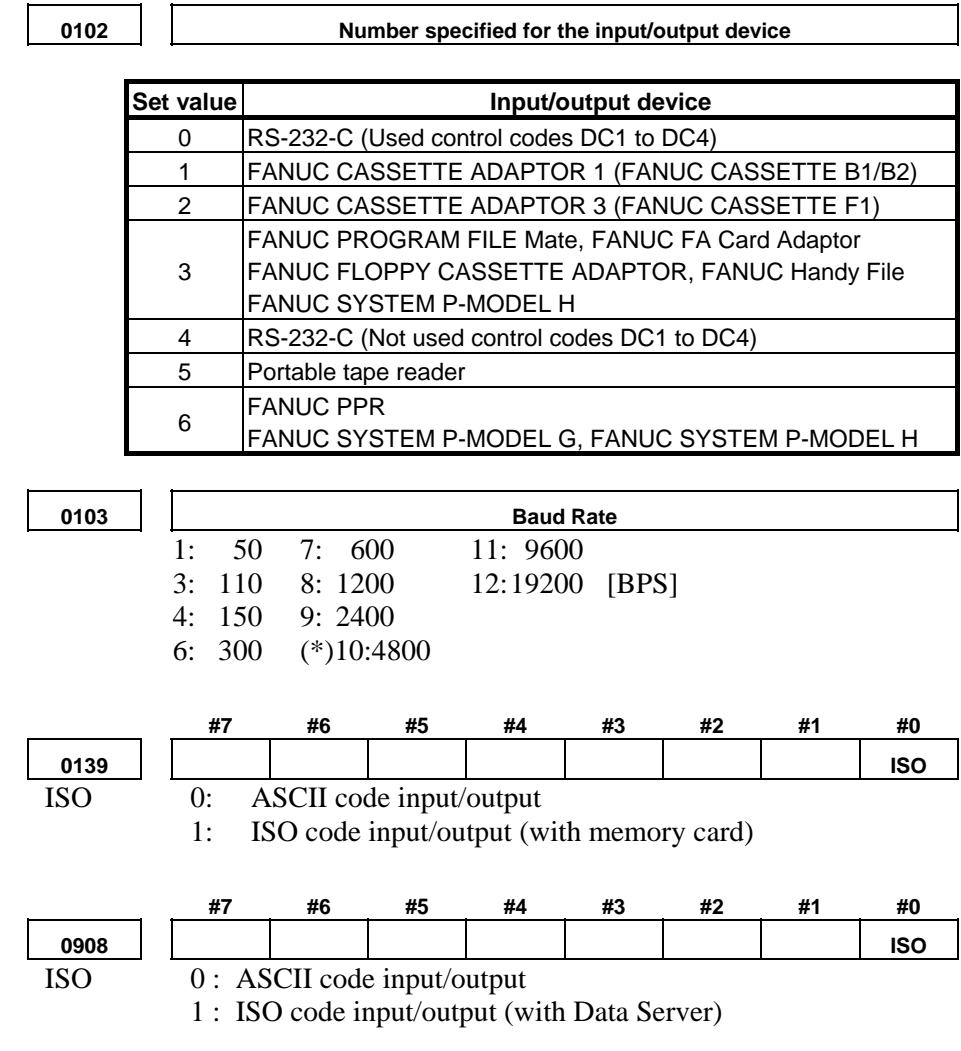

#### SB2 0: No. of stop bits is 1.  $(*)$  1 : No. of stop bits is 2.

### *3.2.2* **Outputting CNC Parameters**

- 1 Enter EDIT mode or the emergency stop condition.
- 2 Press function key  $\boxed{\odot}$  and soft key [PARAMETER] to select a parameter screen.
- 3 Press soft key [(OPRT)] and continuous menu key  $\boxed{\triangleright}$ .
- 4 Press soft keys [F OUTPUT] and [EXEC], and the parameters are started to be output.

#### *3.2.3* **Outputting Pitch Error Compensation Amount**

If pitch error compensation is enabled, a pitch error compensation amount is output.

- 1 Select EDIT mode.
- 2 Press the function key  $\sqrt{\frac{3}{\text{Sylgen}}}$
- 3 Press continuous menu key  $\boxed{\triangleright}$  several times, then press soft key [PITCH] to select the pitch error compensation setting screen.
- 4 Press soft key  $[(\text{OPRT})]$  and continuous menu key  $\lceil \triangleright \rceil$ .
- 5 Press soft keys [F OUTPUT] and [EXEC], then pitch error compensation amount is started to be output.

#### *3.2.4* **Outputting Custom Macro Variable Values**

When custom macro function is valid, values of variable No. 500 and later are output.

- 1 Press function key .
- 2 Press continuous menu key  $\boxed{\triangleright}$  several times, then press soft key [MACRO] to select custom macro variable screen.
- 3 Press soft key  $[$  (OPRT)] and then continuous menu key  $\boxed{\triangleright}$ .
- 4 Press soft keys [F OUTPUT] and [EXEC], then custom macro variable values are output.

#### *3.2.5* **Outputting Tool Compensation Amount**

- 1 Select EDIT mode.
- 2 Press function key  $\boxed{\Box_{\Box}}^{\text{res}}$  and soft key [OFFSET] to display the tool compensation amount screen.
- 3 Press soft key [(OPRT)] and continuous menu key  $\lceil \triangleright \rceil$ .
- 4 Press soft keys [F OUTPUT] and [EXEC], and the tool compensation amount is started to be output.

#### *3.2.6* **Outputting Part Program**

1 Confirm the following parameters. If their setting does not match those indicated with the asterisk, select the MDI mode and re-set them and keep them re-set only while this work is being done.

However, if you changed the parameter setting, restore the original value after finishing this work.

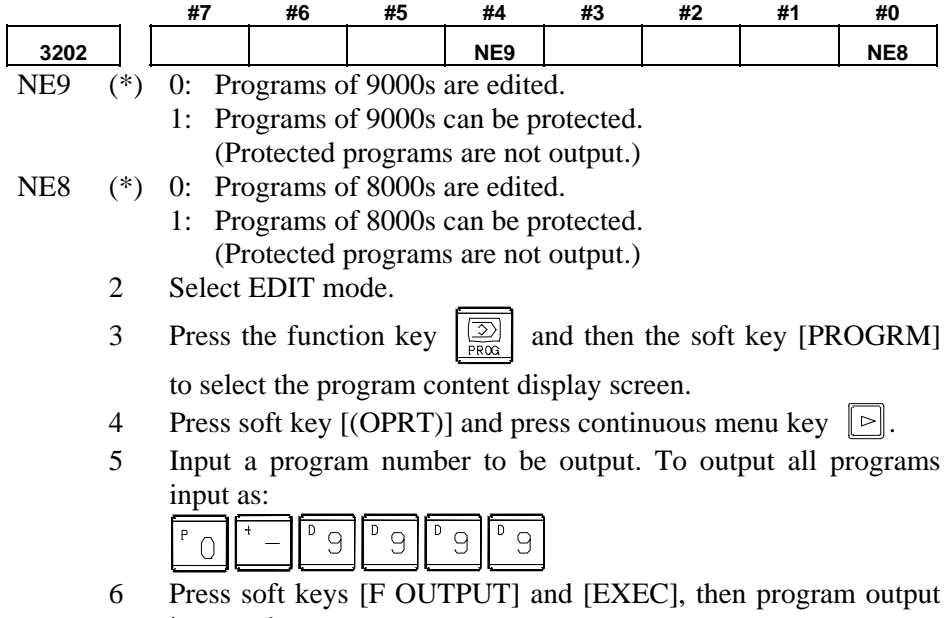

is started.

#### *3.2.7* **Inputting CNC Parameters**

- 1 Set to the emergency stop state.
- 2 Press the function key  $\boxed{\square_{\text{max}}^{\text{res}}}$  and then the soft key [SETTING] to select the setting screen. Confirm "PARAMETER

WRITE=1" on the setting screen.

- 3 Press function key  $\left[\begin{array}{cc} \odot \\ \odot \end{array}\right]$  and soft key [PARAMETER] to select the parameter screen.
- 4 Press soft key  $[$  (OPRT)] and continuous menu key  $\lceil \triangleright \rceil$ .
- 5 Press soft keys [F INPUT] and [EXEC]. Then input of parameters are started.
- 6 Upon completion of parameter input, turn off the power then turn on the power again.
- 7 Alarm 300 is issued if the system employs an absolute pulse coder. In such a case, perform reference position return again.

#### *3.2.8* **Inputting Pitch Error Compensation Amount**

If pitch error compensation is enabled, a pitch error compensation amount is input.

- 1 Select EDIT mode.
- 2 Confirm that PARAMETER WRITE=1 on the setting screen.
- 3 Press the function key  $\sqrt{\frac{5}{\text{SYSTEM}}}$
- 4 Press continuous menu key  $\lvert \triangleright \rvert$  several times, then press soft key [PITCH] to select the pitch error compensation setting screen.
- 5 Press soft key  $[(\text{OPRT})]$  and continuous menu key  $\lvert \triangleright \rvert$ .
- 6 Press soft keys [F INPUT] and [EXEC], then pitch error compensation amount is started to be input.
- 7 After a pitch error compensation amount is input, display the setting screen and reset "PARAMETER WRITE" to "0" on the setting screen.

#### *3.2.9* **Inputting Custom Macro Variable Values**

When custom macro function is valid, input the variable values.

- 1 Select EDIT mode.
- 2 Turn off the program protect (KEY2=1).
- 3 Press the function key  $\Box$
- 4 Press continuous menu key  $\boxed{\triangleright}$  several times, then press soft key [MACRO] to select the custom macro variable screen.
- 5 Press soft key  $[$  (OPRT)] and continuous menu key  $\lvert \triangleright \rvert$ .
- 6 Press soft keys [F INPUT] and [EXEC], then custom macro variable values is started to be input.

#### *3.2.10* **Inputting Tool Compensation Amount**

- 1 Select EDIT mode.
- 2 Turn off the program protect  $(KEY=1)$ .
- 3 Press the function key .
- 4 Press soft key [OFFSET] to display the tool compensation amount display screen.
- 5 Press soft key [(OPRT)] and continuous menu key  $\lbrack \rbrack$ .
- 6 Press soft keys [F INPUT] and [EXEC], then tool compensation amount is started to be input.

### *3.2.11* **Inputting Part Programs**

1 Confirm the following parameters. If their setting does not match those indicated with the asterisk, select the MDI mode and re-set them and keep them re-set only while this work is being done.

However, if you changed the parameter setting, restore the original value after finishing this work.

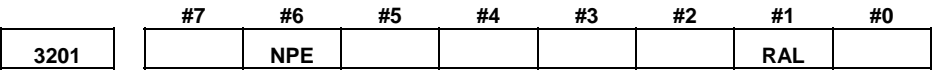

NPE When programs are registered in part program storage area, M02,M30 and M99 are:

- 0: Regarded as the end of program.
- (\*) 1: Not regarded as the end of program.<br>RAL When programs are registered:
- When programs are registered:
	- (\*) 0: All programs are registered.
		- 1: Only one program is registered.

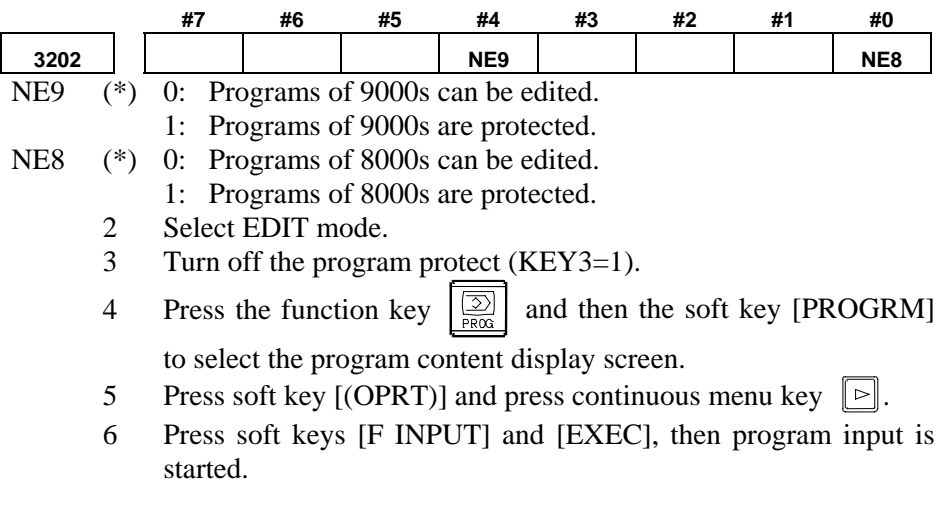